## **INSTRUCTIVO MUTACIONES -TRAMITE VIRTUAL**

Para realizar el proceso de mutación, la Cámara de Comercio de Duitama ha implementado los trámites virtuales con el modelo de pagos en línea, a través de PSE (débito o crédito), o a través de la liquidación con código de barras para ser cancelado en oficinas del Banco Davivienda y corresponsal bancario Bancolombia.

MUTACIONES: Son actualizaciones que se hacen al registro mercantil y pueden ser: Cambio de dirección, No. Telefónico, correo electrónico; modificación actividad comercial; cambio de nombre comercial.

**1.** Para adelantar el proceso, debe ingresar a la página oficial de la Cámara de Comercio de Duitama.

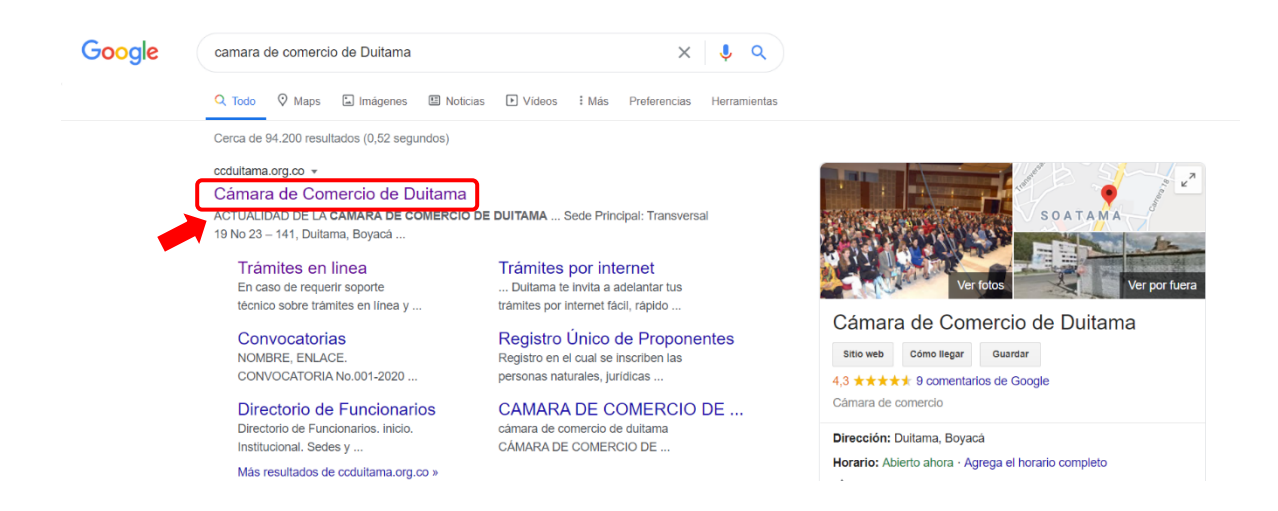

**2.** Diríjase a la opción de trámites en línea.

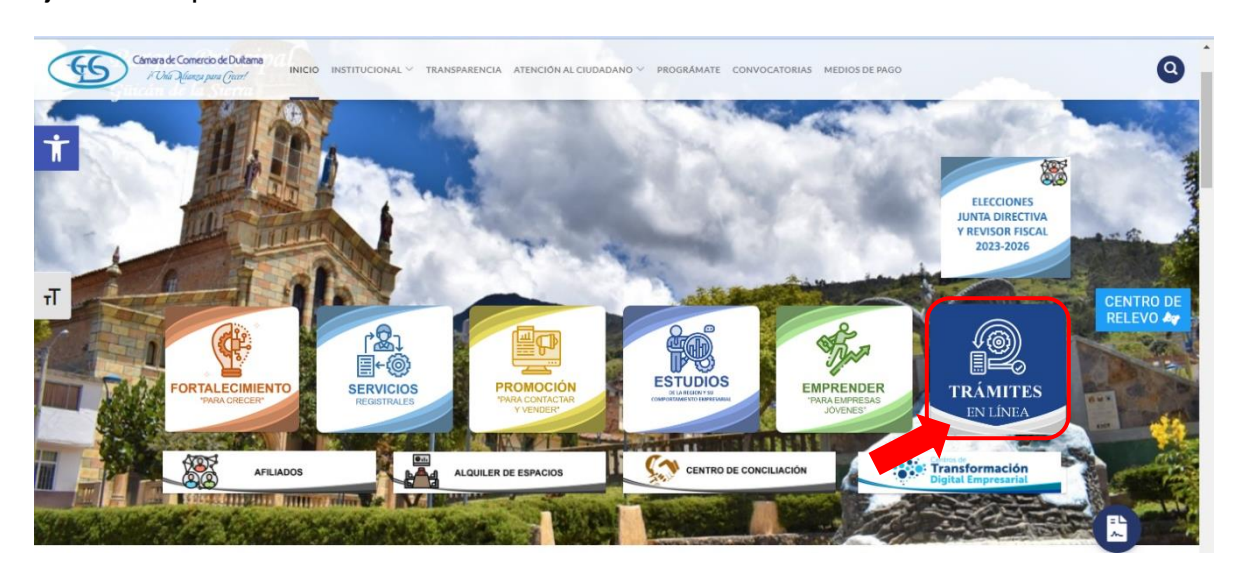

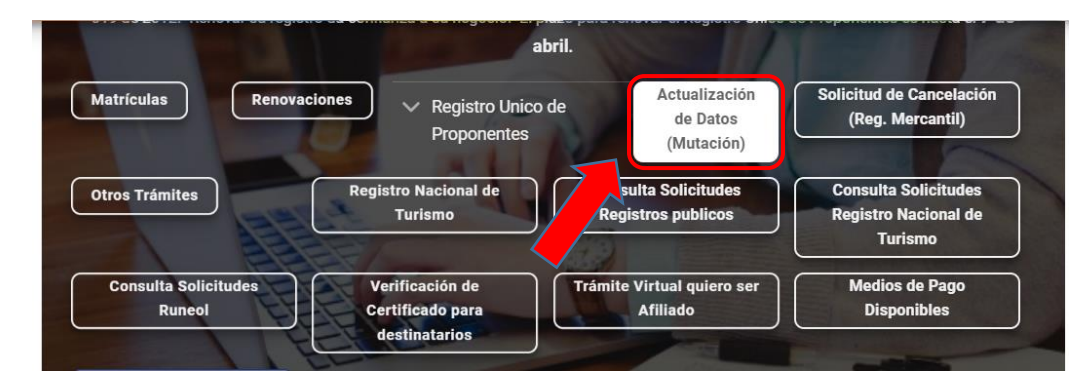

**3.** Ingresar a la opción Actualización de datos (mutación)

**4.** La página lo direcciona al Sistema Integrado de Información de la Cámara de Comercio de Duitama, debe seleccionar la opción registrarse para obtener el usuario y la contraseña. Posterior a ello ingrese digitando los datos que le pide el sistema. Tenga presente que quien se registra debe ser una persona natural a nombre propio (con cédula de ciudadanía). No deben registrarse personas jurídicas.

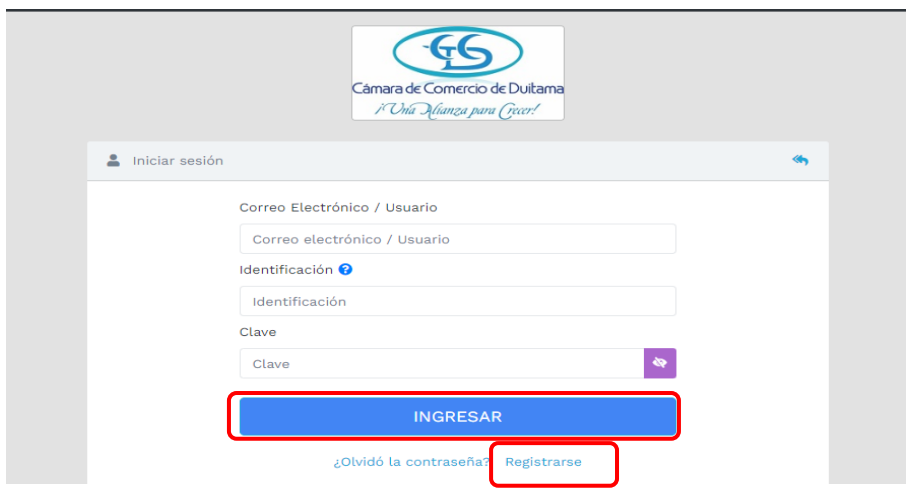

**5.** Digite el número de matrícula para realizar la actualización de datos y de clic en continuar.

**Nota:** Recuerde que la matrícula de persona natural es independiente a la del establecimiento, por ello si desea modificar el registro de persona natural y establecimiento comercial, **debe realizar este mismo proceso con cada matricula**.

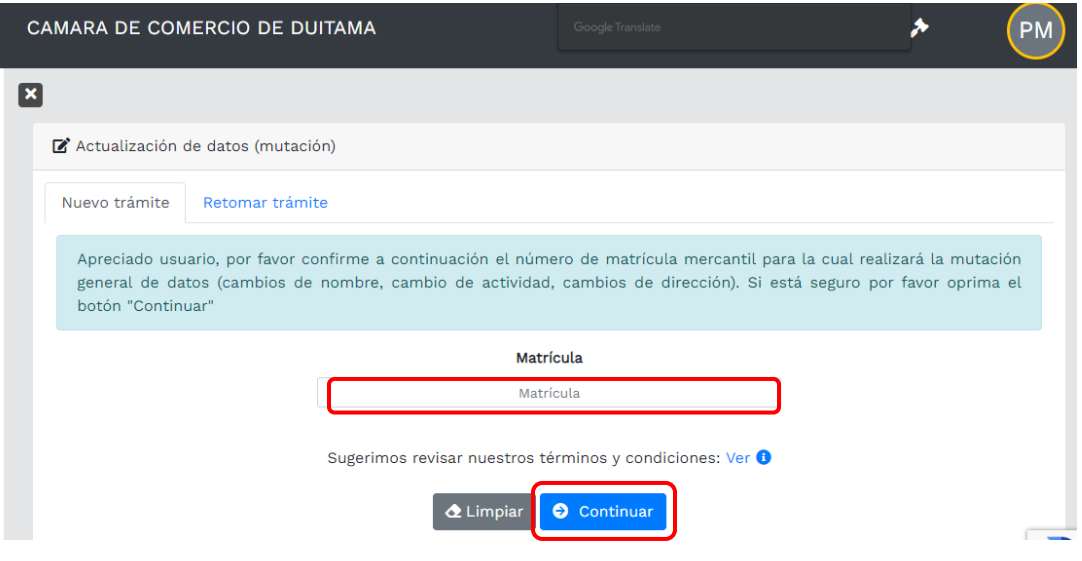

**6.** Seleccione los datos que desea modificar y de clic en continuar

XXXXXXXXXXXXXXXXXXXXXXXXXXX

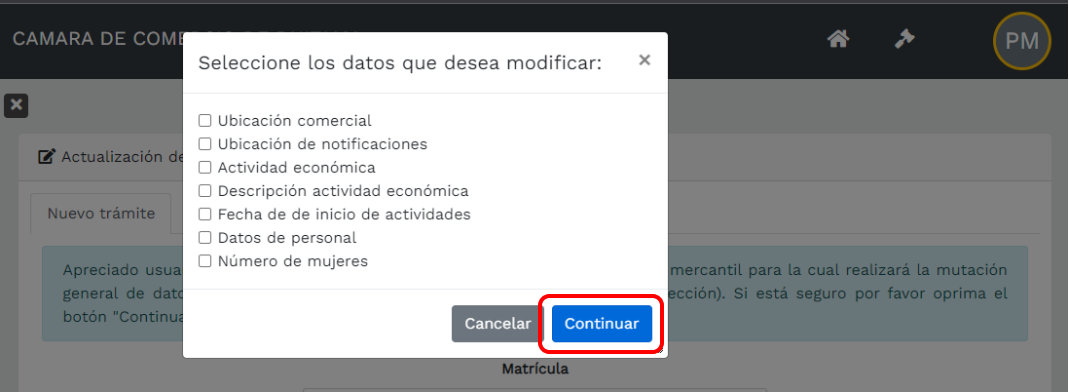

**7.** El sistema le informara la matrícula que se está afectando y el número de recuperación del trámite, el cual es importante que lo guarde para que llegado el caso vuelva a retomar el trámite de mutación con dicho número de recuperación.

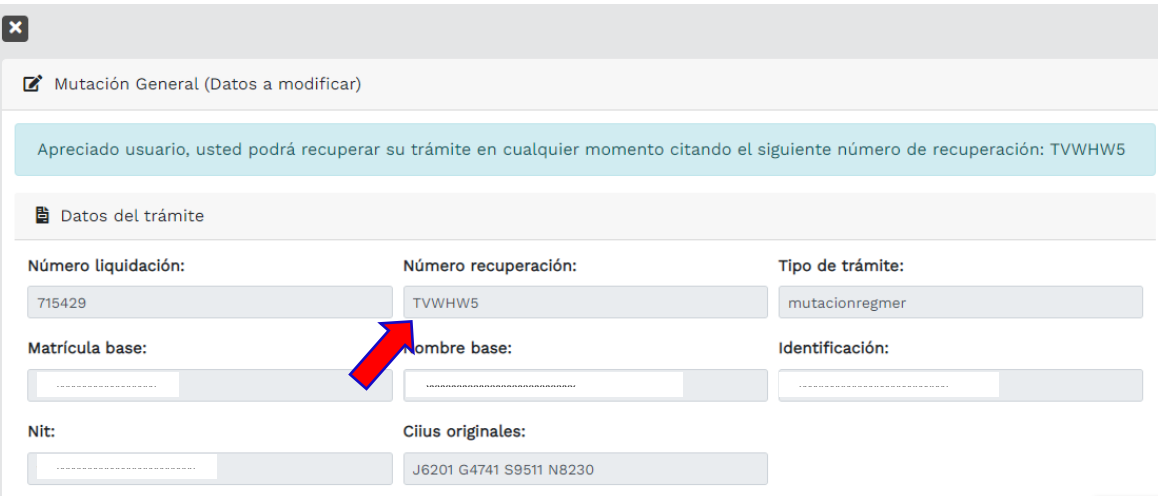

**8.** Actualice los datos que desea modificar y de clic en continuar.

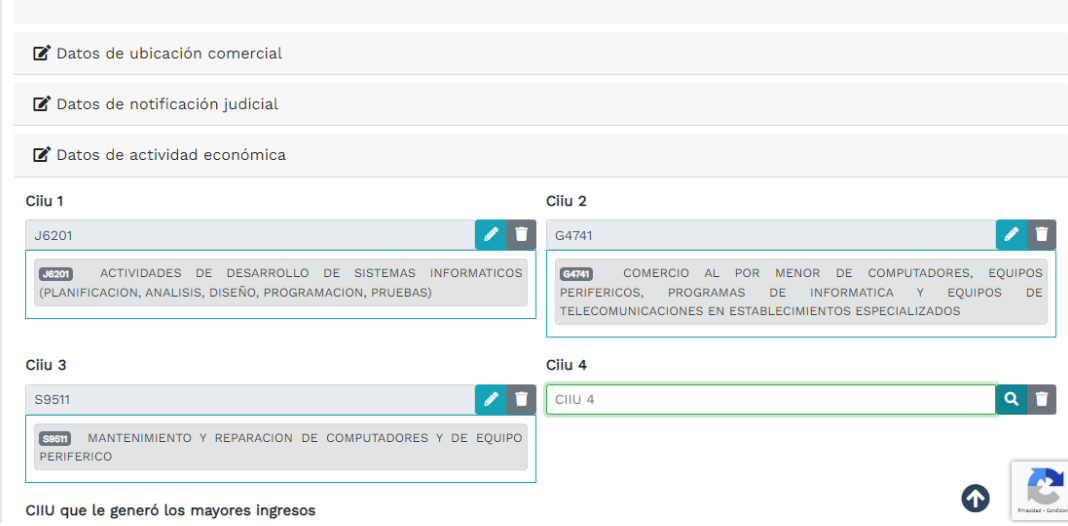

**9.** El sistema le mostrara la liquidación, si está de acuerdo de clic en firma electrónica.

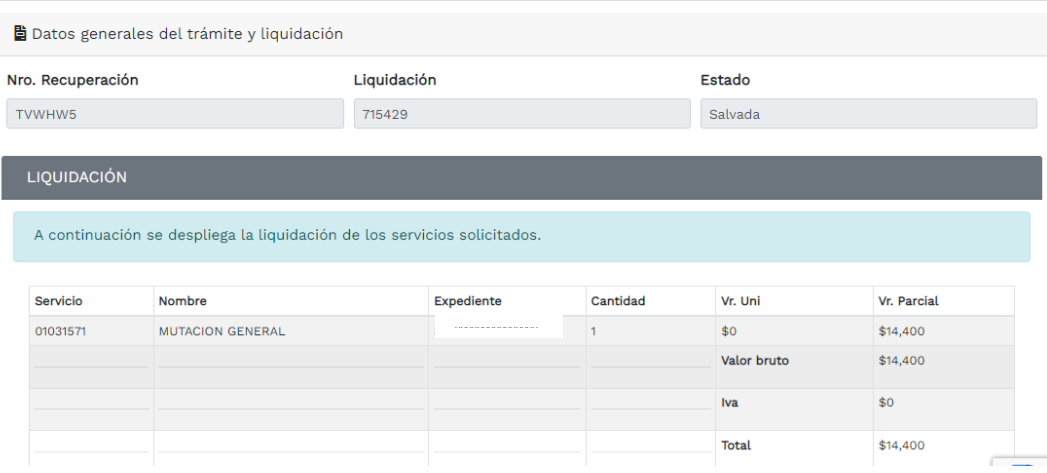

**NOTA: Para realizar el proceso de firmado electrónico, es necesario realizar la verificación de identidad respondiendo las preguntas reto, las cuales le pueden aparecer al registrarse o en este paso del trámite.** 

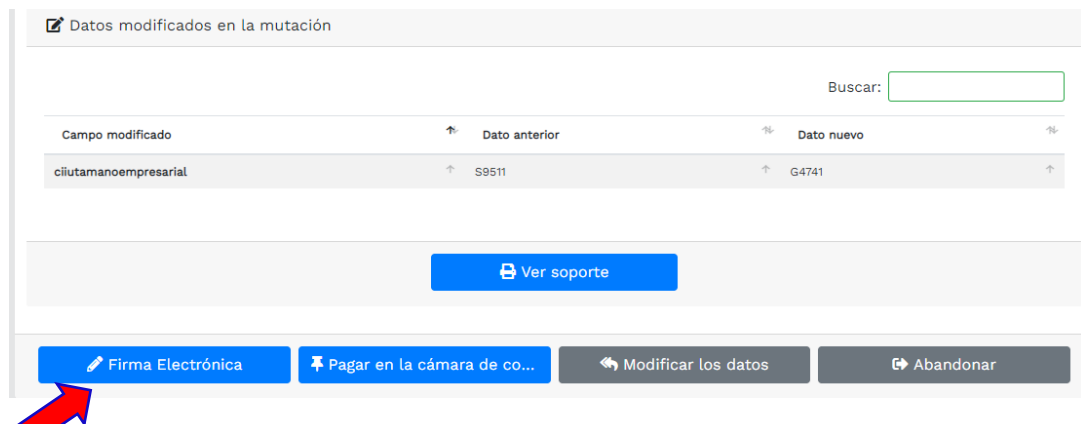

**10.** Si desea verificar los soportes, de clic en el ojito. Finalmente, de clic en firmar

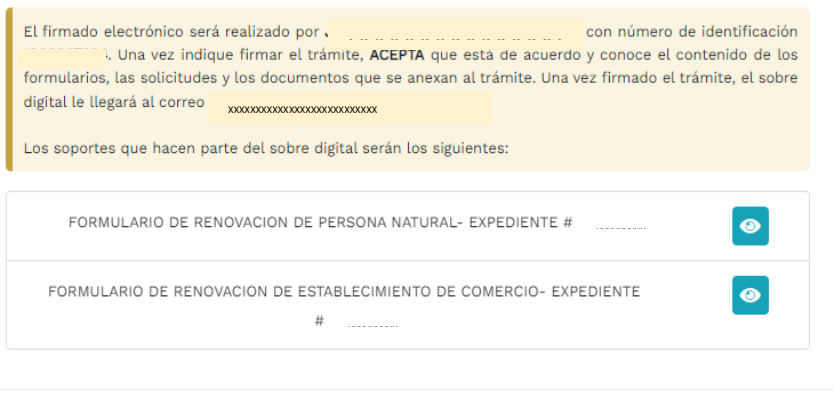

**11.** A continuación, saldrá la información del trámite que está realizando, por favor **confirme si está de acuerdo**:

 $\blacktriangleright$  Firmar

Cerrar

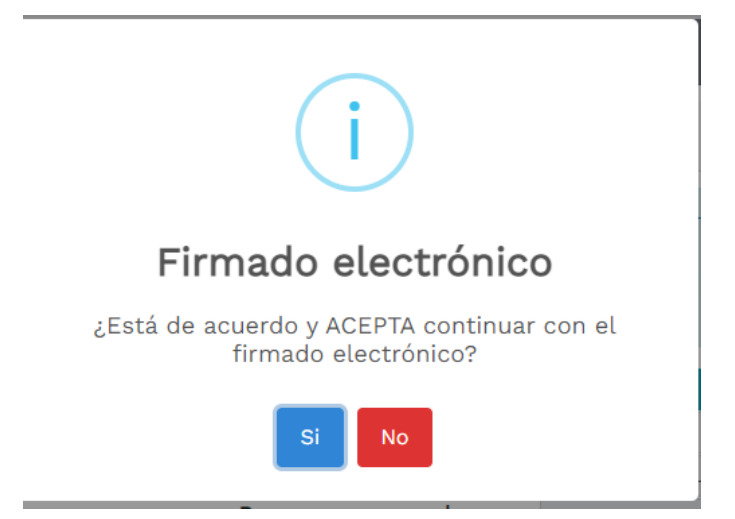

**12.** El sistema le muestra la información de firmado electrónico de manera satisfactoria. Al correo electrónico le debe llegar un enlace para que pueda descargar los formularios de matrícula. De clic en continuar.

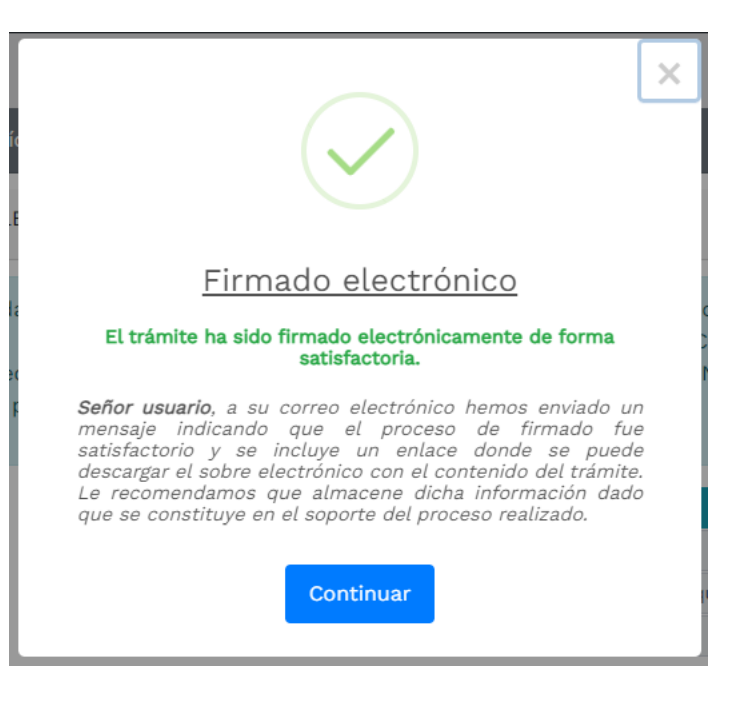

**13.** Ahora de clic en el botón de PAGO ELETRÓNICO

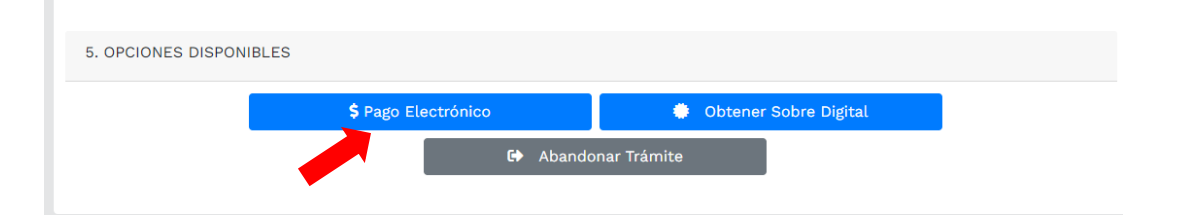

**14.**El sistema mostrará la información grabada. Por favor confirme el proceso oprimiendo el botón **Continuar**

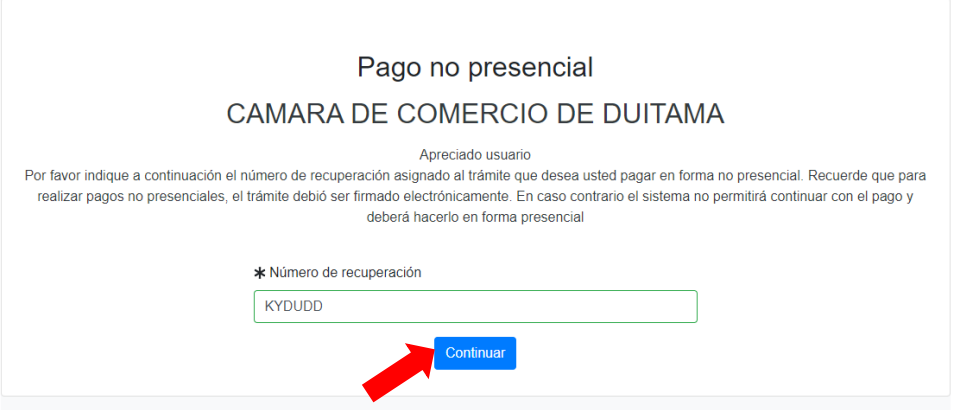

## **15.** El siguiente mensaje informativo será de su interés léalo y después cierre la ventana.

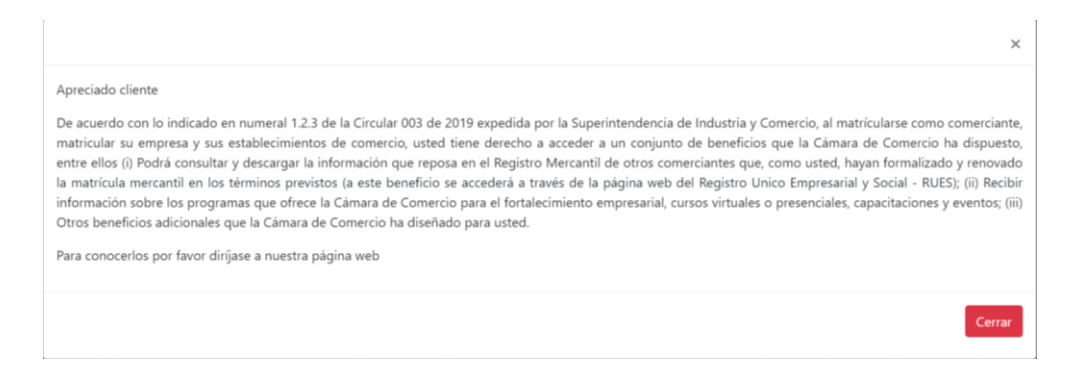

## **16.** Si está de acuerdo con el trámite y la información digite los siguientes datos que le piden a continuación para la facturación electrónica.

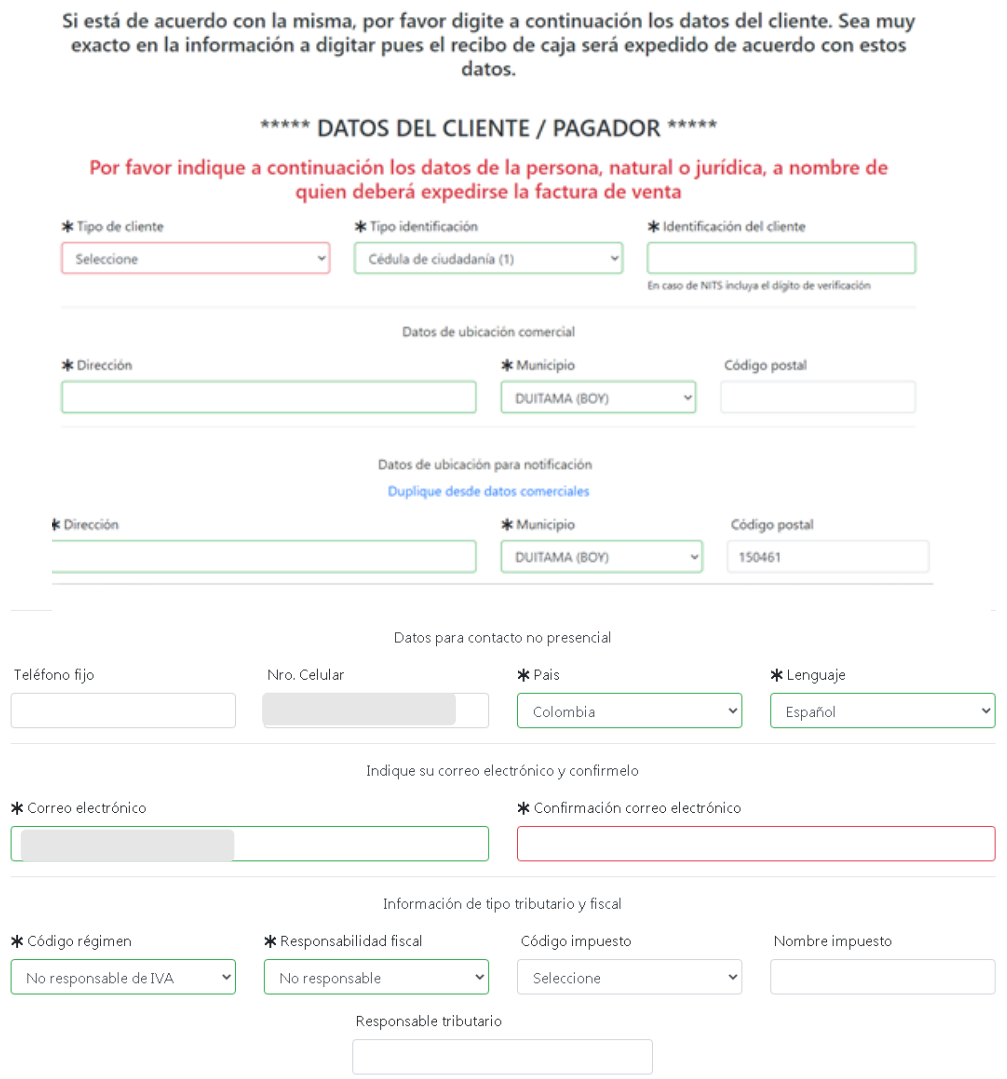

## **17.**Para finalizar el trámite de renovación, seleccione el medio de pago de su preferencia:

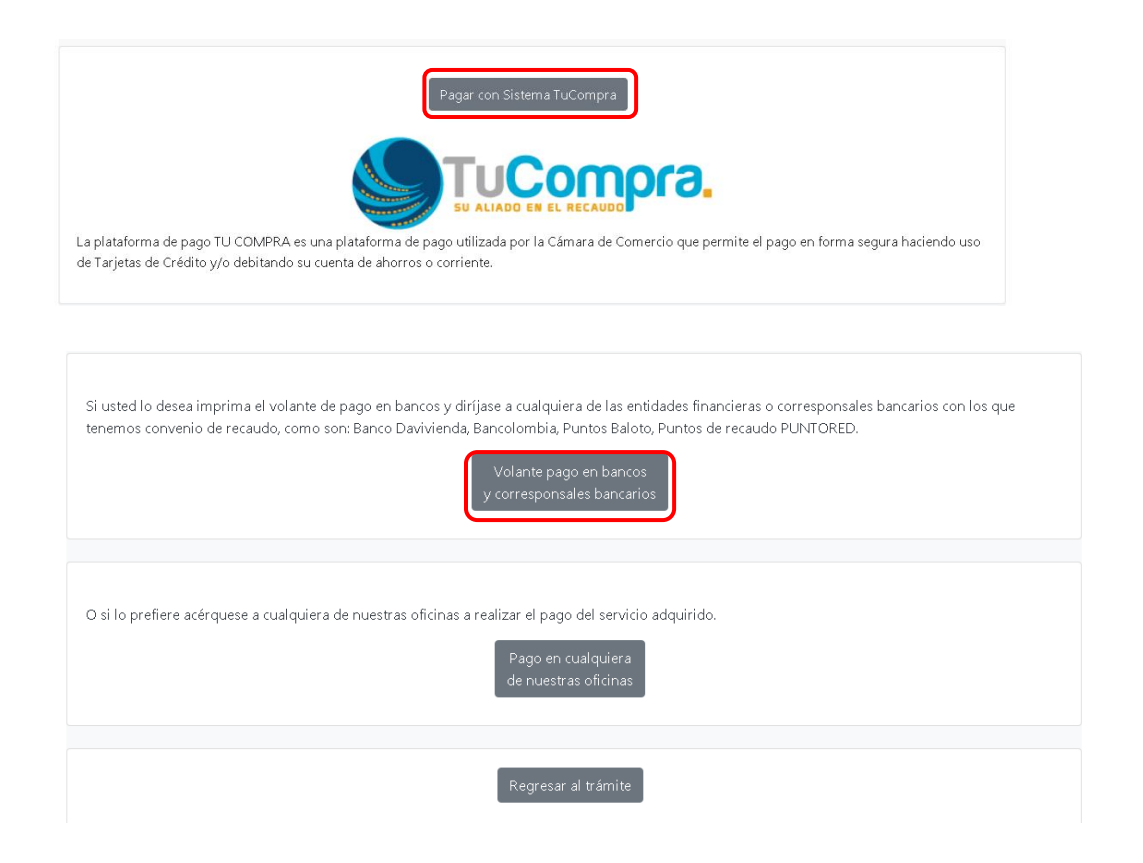

*Esperamos que la información aportada sea de gran ayuda, de igual manera lo invitamos a que continúe utilizando los canales virtuales de la Entidad, a través de la página web: <https://ccduitama.org.co/>*

Así mismo, lo invitamos a seguir nuestras redes sociales:

<https://www.facebook.com/CamaraDeComercioDeDuitama>

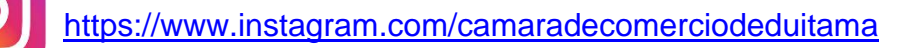

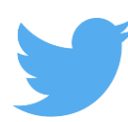

<https://twitter.com/camaraduitama>